1. V menu "Student" [Obr.1](https://uit.opf.slu.cz/_media/navody:is61.png) zvolte v modrém pruhu "Během studia" a následně "Stáže a pobyty" [Obr.2](https://uit.opf.slu.cz/_media/navody:is32.png). Alternativně můžete do vyhledávacího pole napsat "**pobyt**" a zvolte "**Evidence údajů o stážích, studijních a pracovních pobytech**" [Obr.3.](https://uit.opf.slu.cz/_media/navody:is90.png)

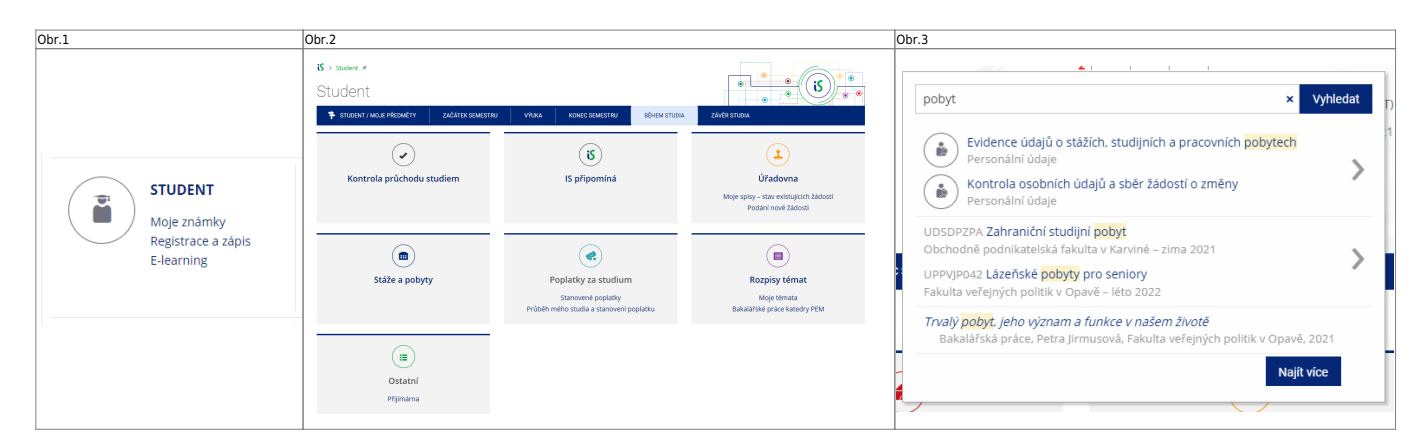

3. Zobrazí se "Přehled založených pobytů" [Obr.4.](https://uit.opf.slu.cz/_media/navody:is91.png)

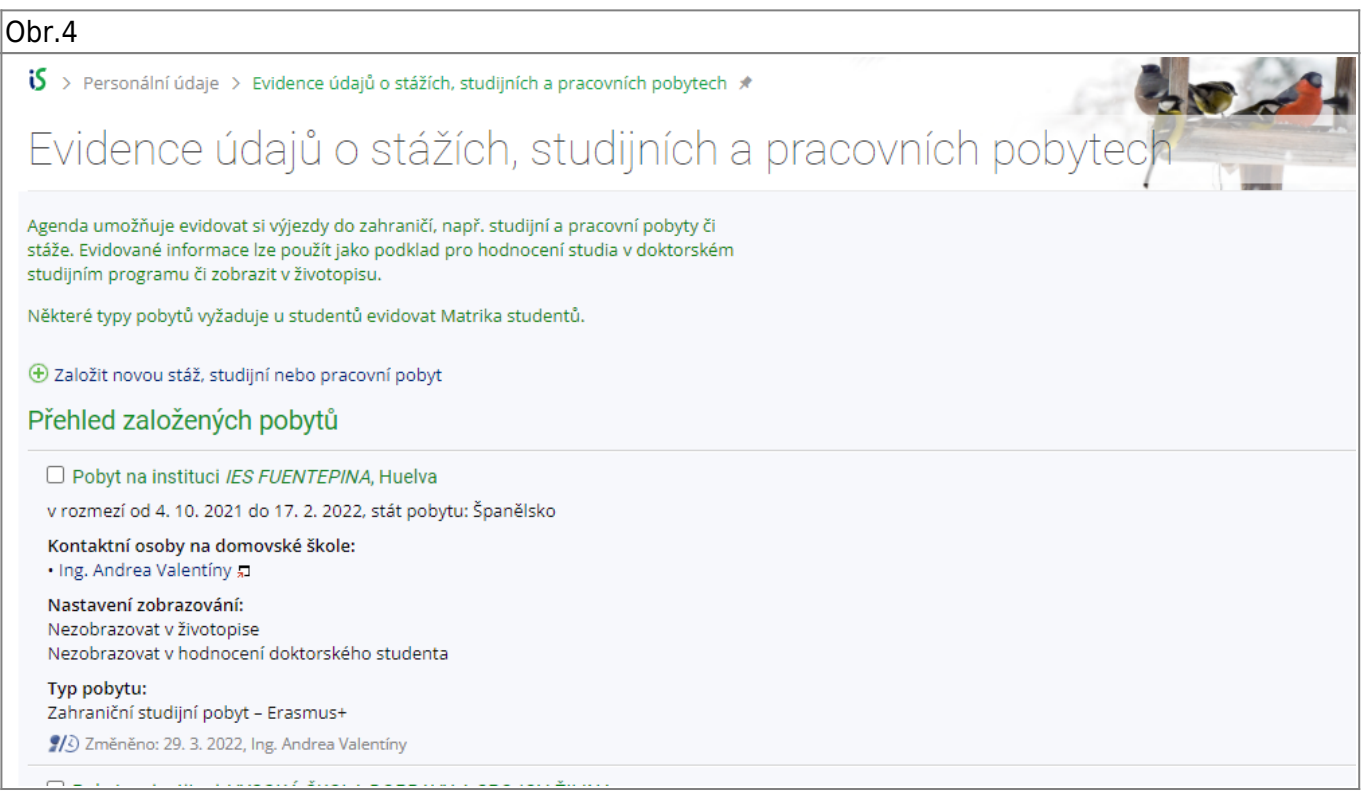

**4.** Zvolte aktuální pobyt a klikněte na "**Editovat vybrané**" pod seznamem [Obr.5.](https://uit.opf.slu.cz/_media/navody:is92.png)

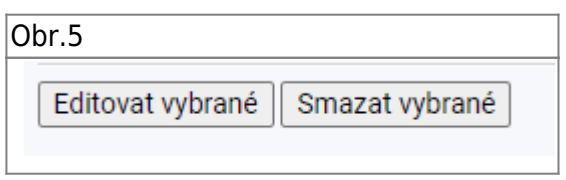

**5.** Otevře se Vám stránka detaily o pobytu. Na konci výpisu jako předposlední položku najdete

## "**Dokumenty ke stáži**" [Obr.6](https://uit.opf.slu.cz/_media/navody:is93.png).

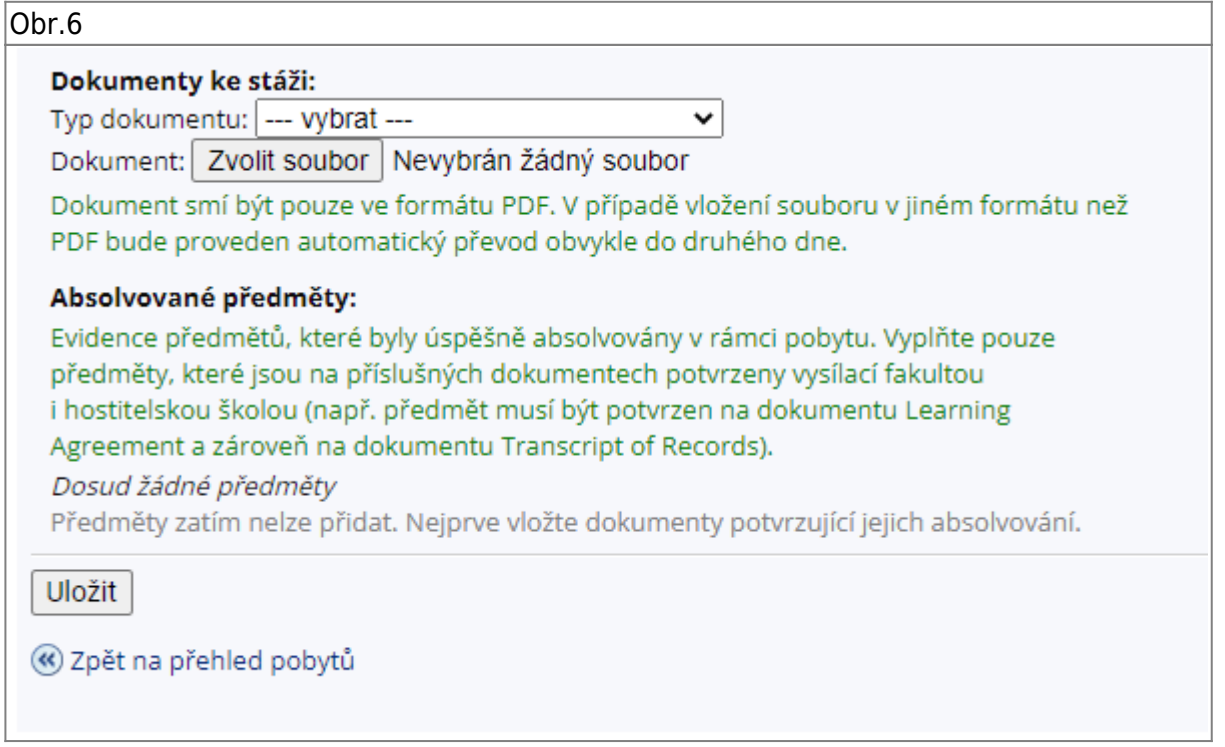

6. V rozbalovacím menu si vyberte "Typ dokumentu" a kliknutím na "Zvolit soubor" jej nahrejte. Po každém souboru klikněte na "Uložit" [Obr.7](https://uit.opf.slu.cz/_media/navody:is94.png).

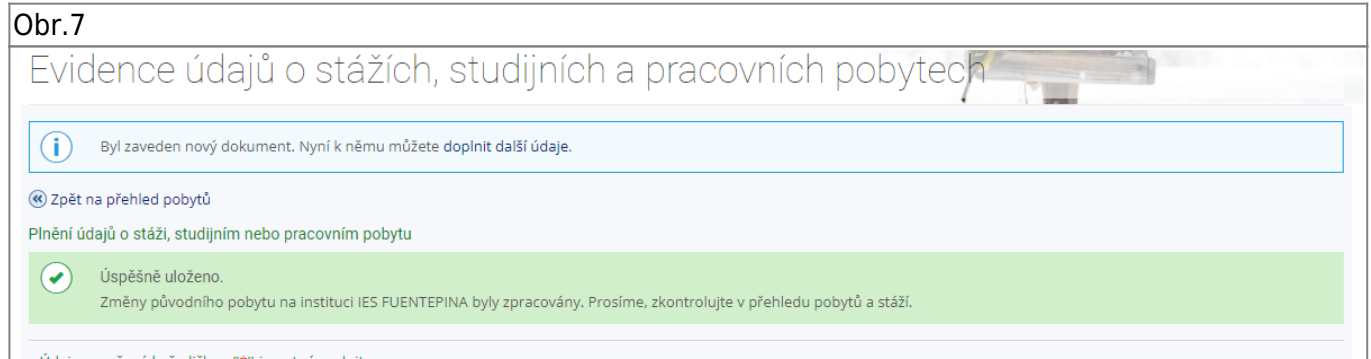

**7.** Potvrzení o úspěšném nahrání se zobrazí na úvodu [Obr.8](https://uit.opf.slu.cz/_media/navody:is95.png) a zároveň uvidíte soubor v položce "Dokumenty ke stáži", kde máte možnost soubor smazat v případě potřeby opravy [Obr.9.](https://uit.opf.slu.cz/_media/navody:is96.png)

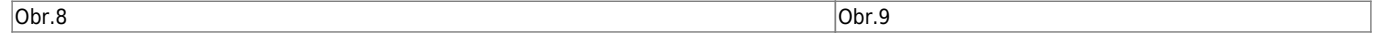

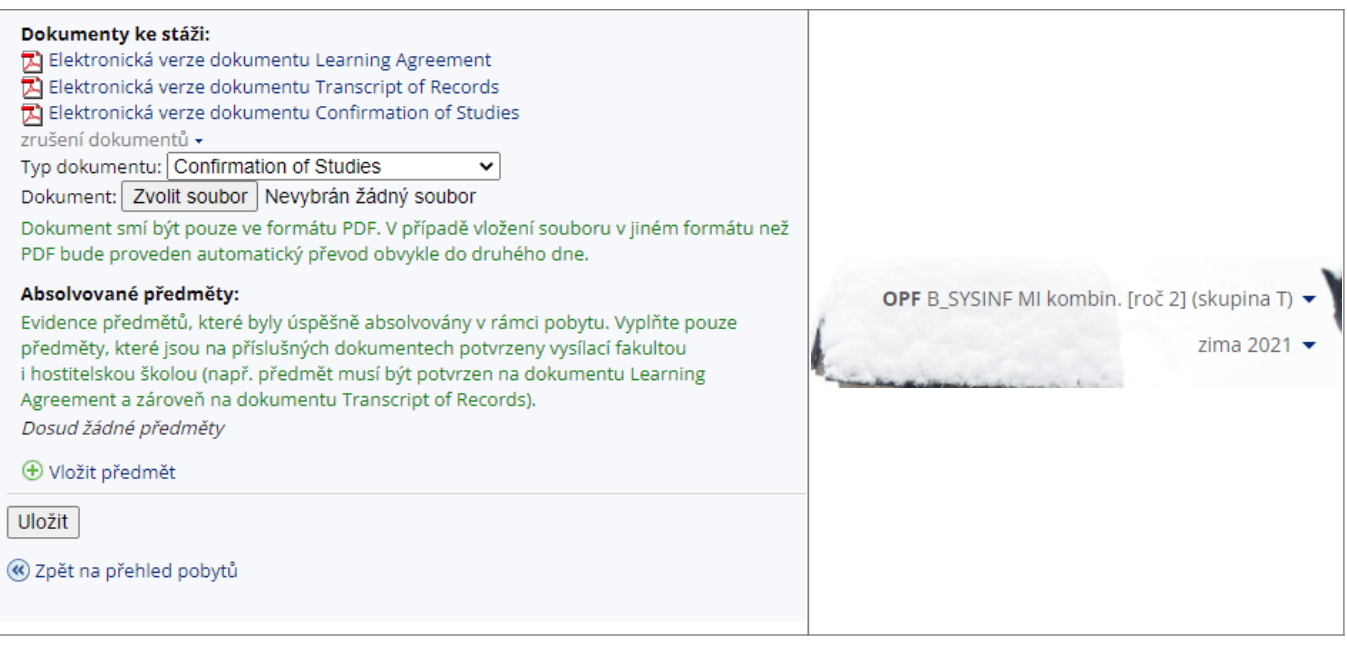

From: <https://uit.opf.slu.cz/>- **Ústav informačních technologií**

Permanent link: **<https://uit.opf.slu.cz/pobyty?rev=1648534502>**

Last update: **2022/03/29 06:15**

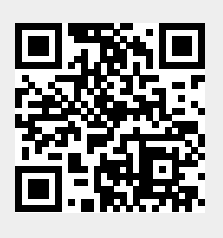